### THE ARFER PROGRAMME A GUIDE TO USING THE ARFER MAP

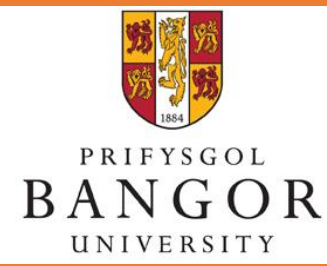

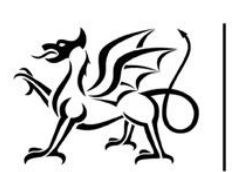

Ariennir gan **Lywodraeth Cymru** Funded by **Welsh Government** 

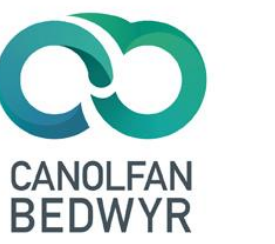

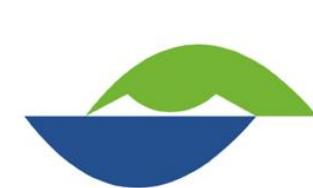

**Sefydliad Cydweithredol dros** Ymchwil Addysg, Tystiolaeth ac Effaith

**Collaborative Institute for Education Research, Evidence and Impact** 

The purpose of this document is to guide you through **The ARFer Map**.

Prezi is the platform that hosts the map's pathways. It is important that you follow the instructions in this guide when choosing your pathways.

# Your Pathway:

 $(A)$ 

**Understand general** conversations in Welsh.

### $(B)$

Understand approximately 50% of conversations, but lack confidence in using Welsh.

### $(C)$

At the beginning of the Welsh language journey.

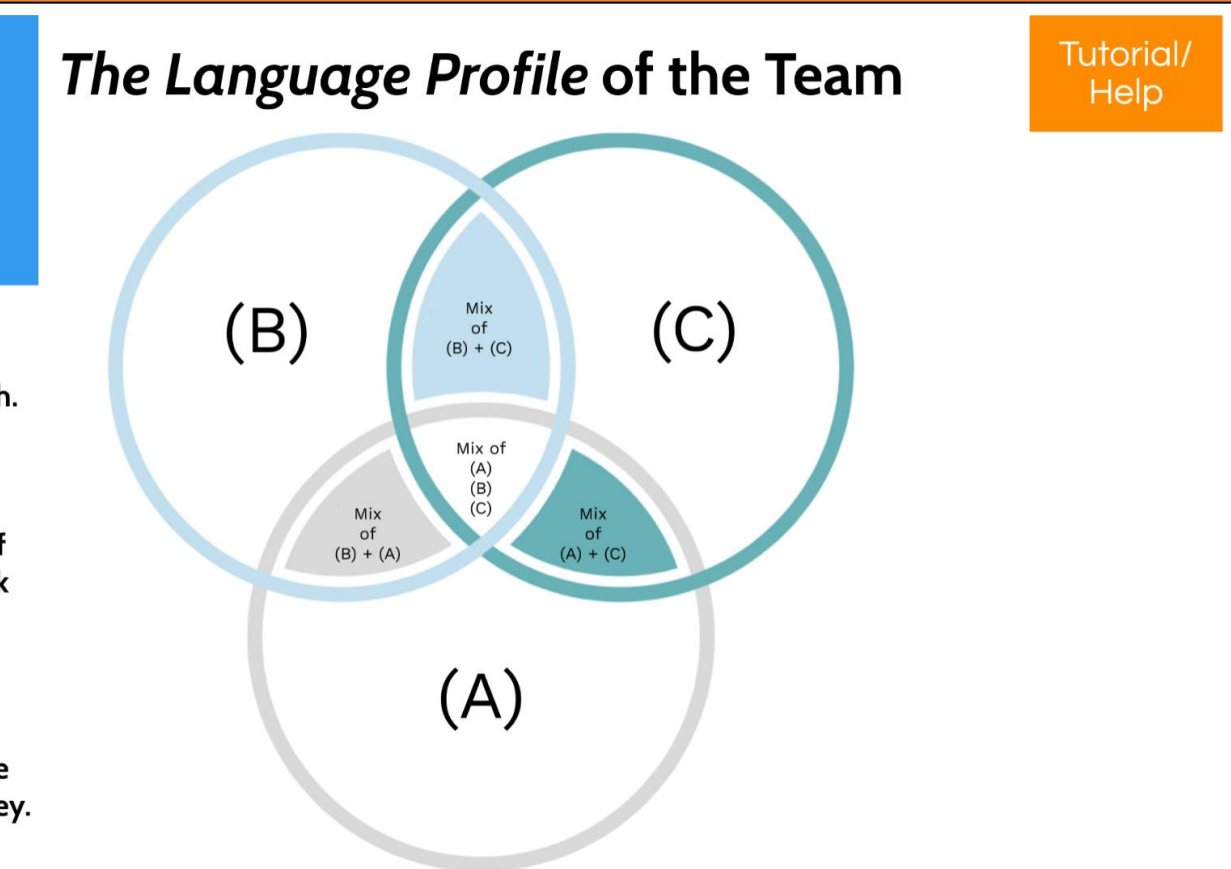

It is important that you ensure you use a PC to navigate the map's pathways as opposed to a smartphone or tablet.

Unfortunately, the pathways will not work as they should on smartphones and tablets.

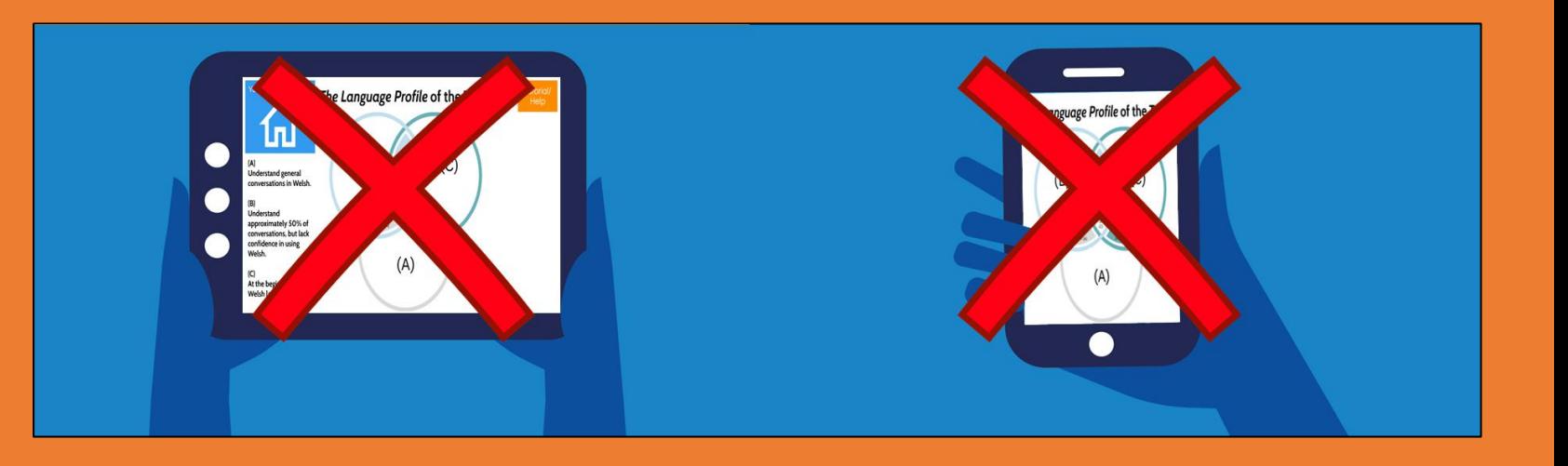

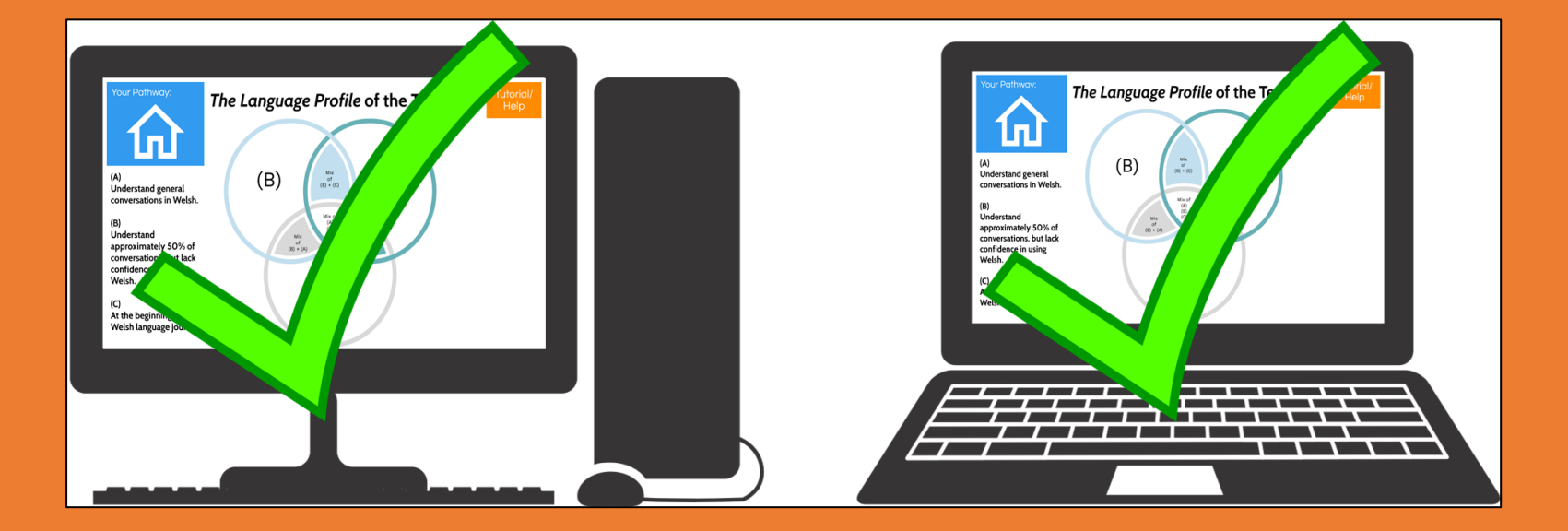

All of the ARFer resources including a background to the programme and supportive resources are on the programme's website.

You can open the Welsh website of the English website by clicking the links below, or by scanning the QR code with a smartphone or tablet (remember not to open the Prezi with a smartphone or tablet).

- [Welsh Version](https://www.bangor.ac.uk/canolfanbedwyr/arfer.php.cy)
- **[English Version](https://www.bangor.ac.uk/canolfanbedwyr/arfer.php.en)**

### **Y Rhaglen ARFer The ARFer Programme**

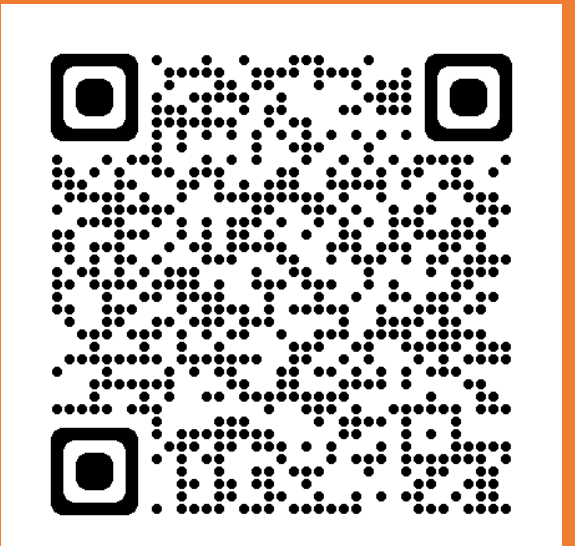

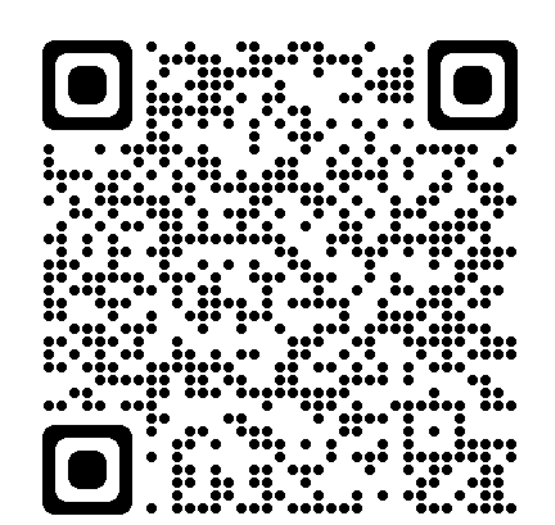

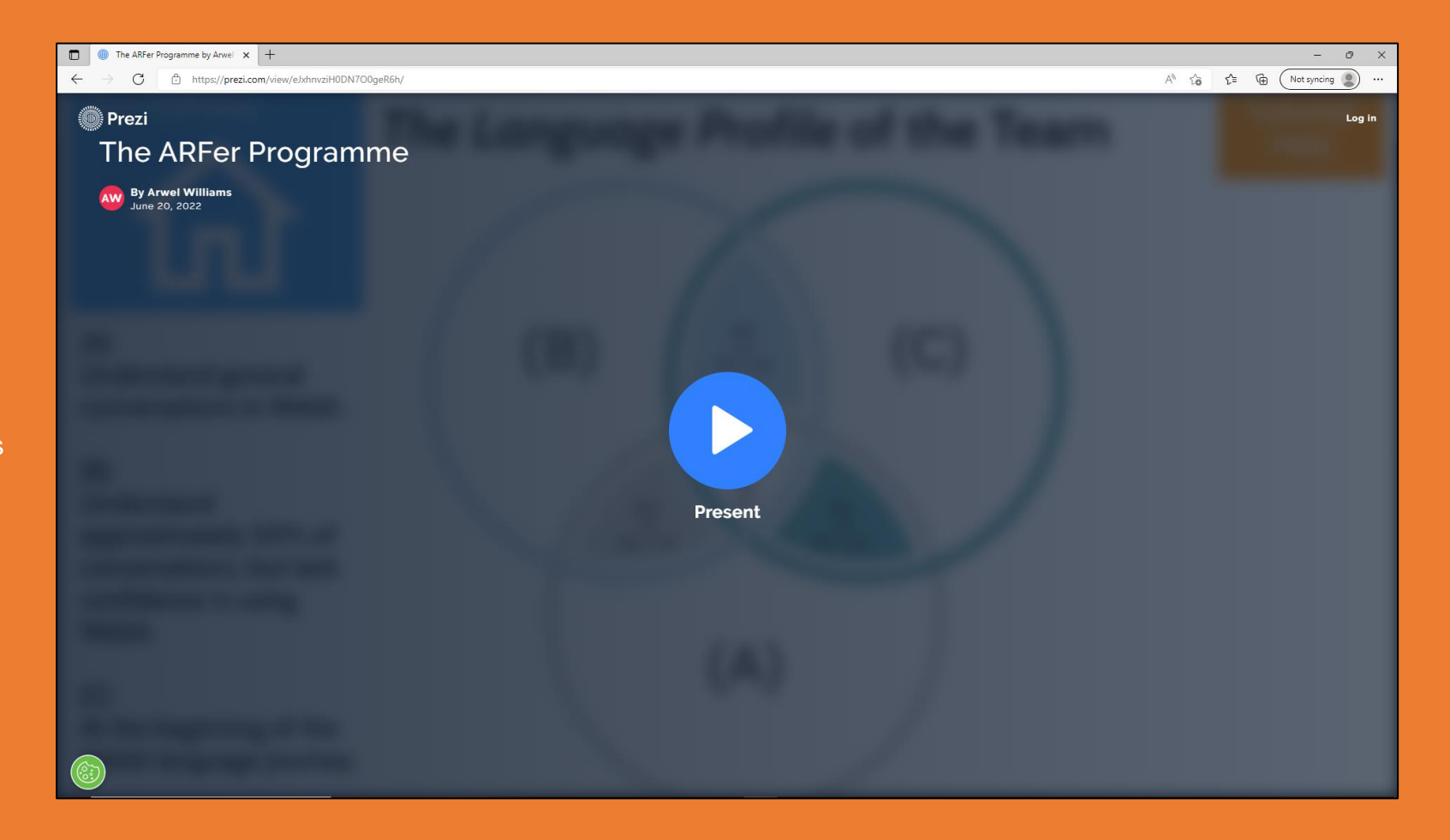

After clicking a link to open The ARFer Map (the Prezi), you will always land on this page that has the word *present*.

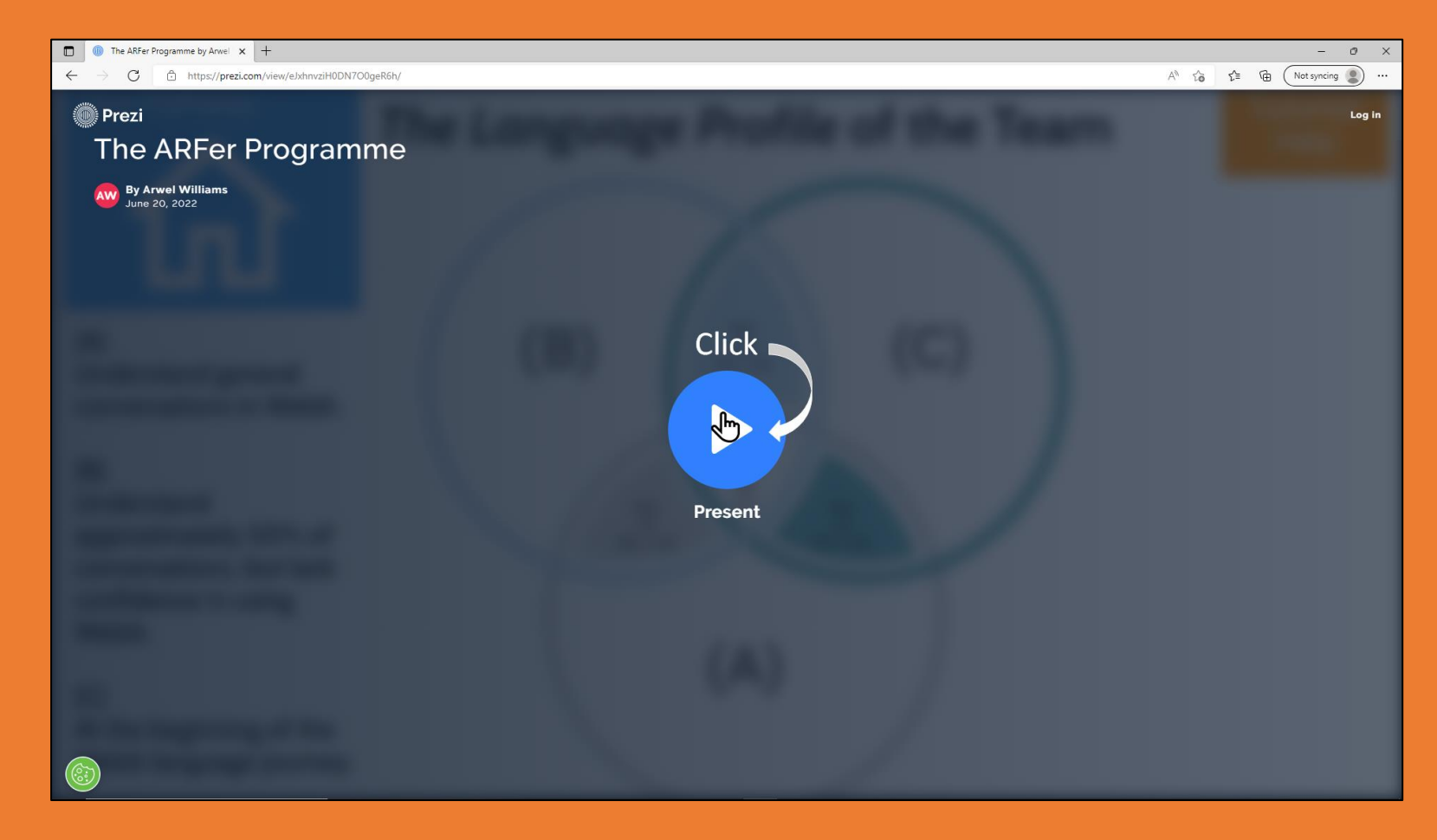

Click on the word *present* in order to start using The ARFer Map.

**Please be patient. It may take a few seconds to load.**

After clicking the word *present*, click on the arrows at the bottom of the screen in order to toggle full screen.

The ARFer Map will be easier to use in full screen mode.

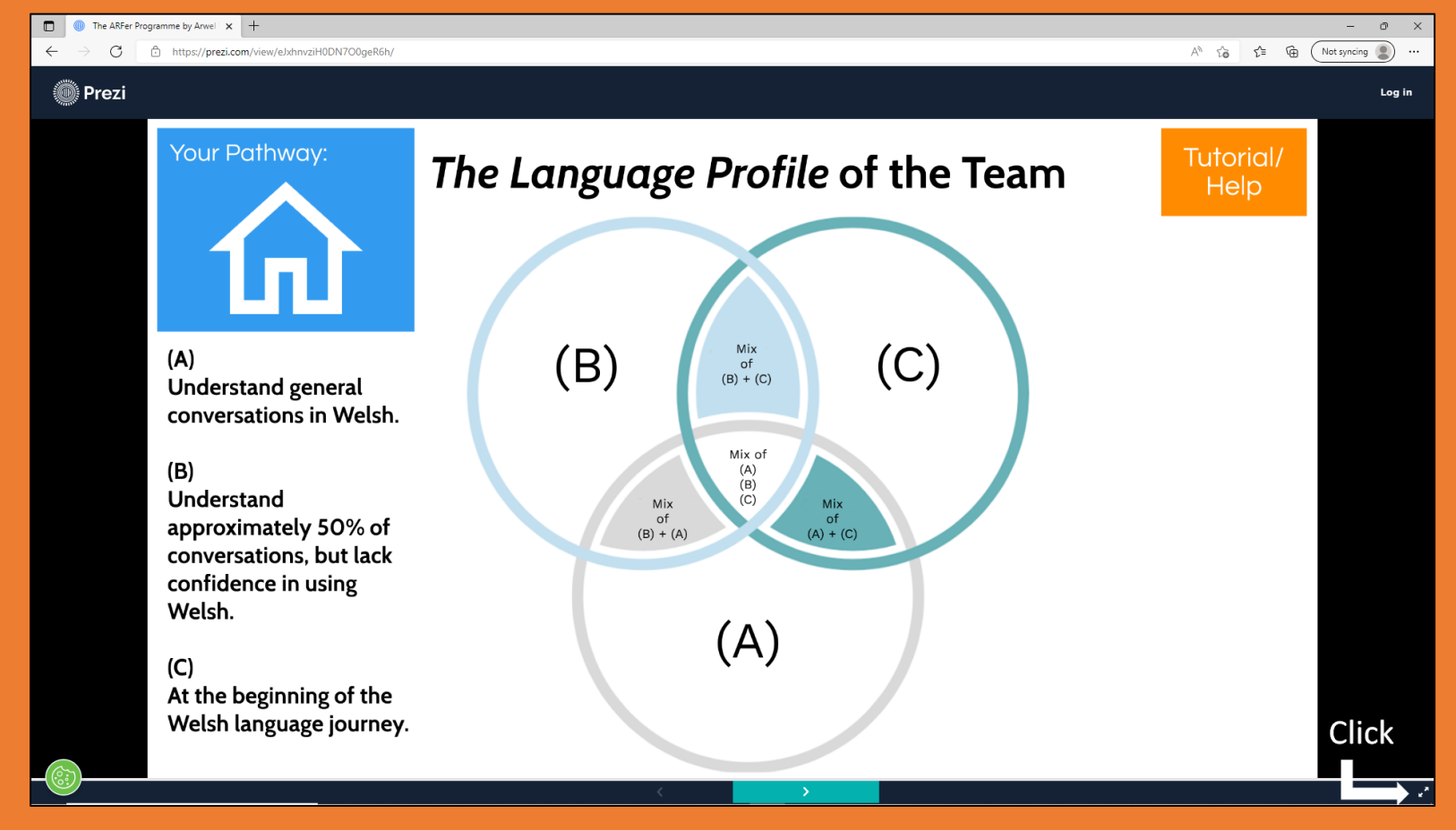

You will always land on The ARFer Map's homepage when you open a link.

Here you will see a Venn diagram and a description for thee language profiles. These are discussed further later on in this guide.

### Your Pathway:

 $(A)$ **Understand general** conversations in Welsh.

### $(B)$

Understand approximately 50% of conversations, but lack confidence in using Welsh.

### $(C)$

At the beginning of the Welsh language journey.

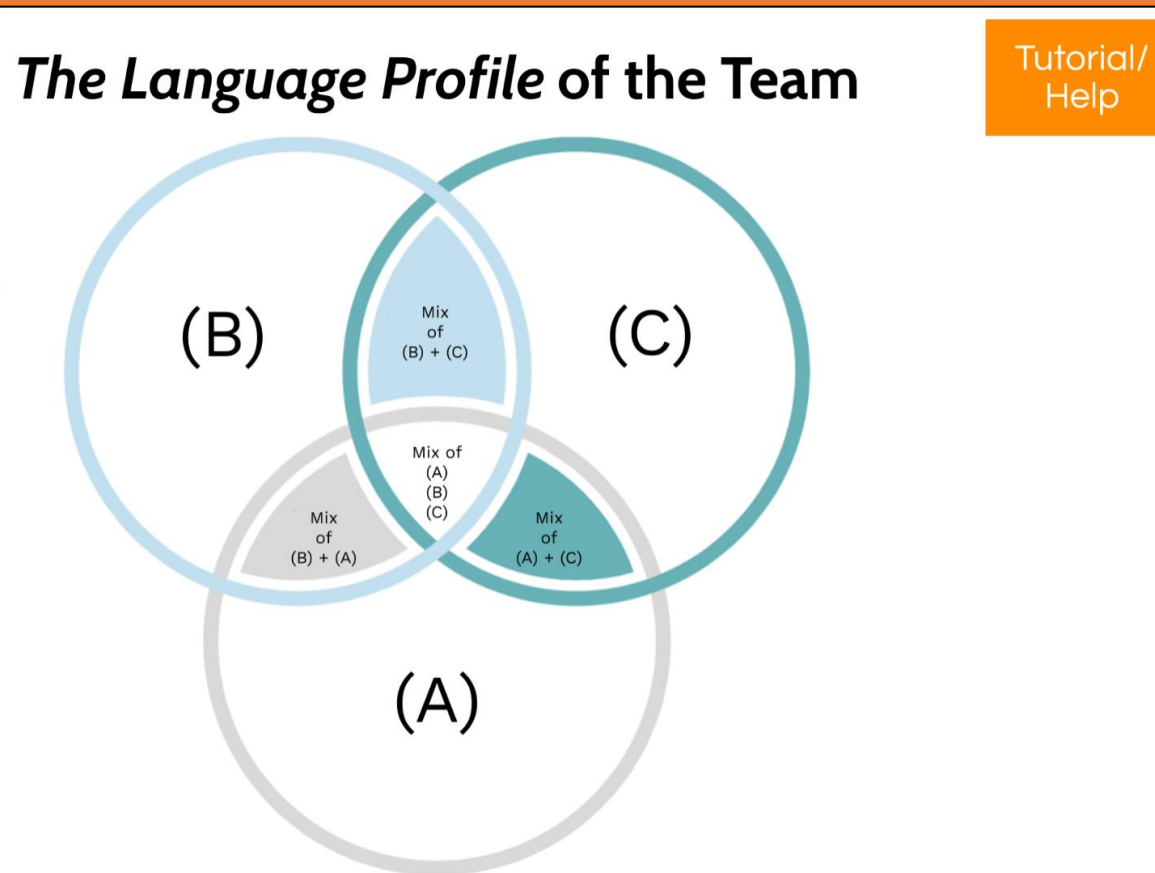

At the top of each slide throughout The ARFer Map, you will see this blue box on the left.

This blue box denotes your location within The ARFer Map.

For example, this is the homepage. As such, there is an image of a house within the blue box to denote this.

## Your Pathway:

 $(A)$ 

**Understand general** conversations in Welsh.

### $(B)$

Understand approximately 50% of conversations, but lack confidence in using Welsh.

### $(C)$

At the beginning of the Welsh language journey.

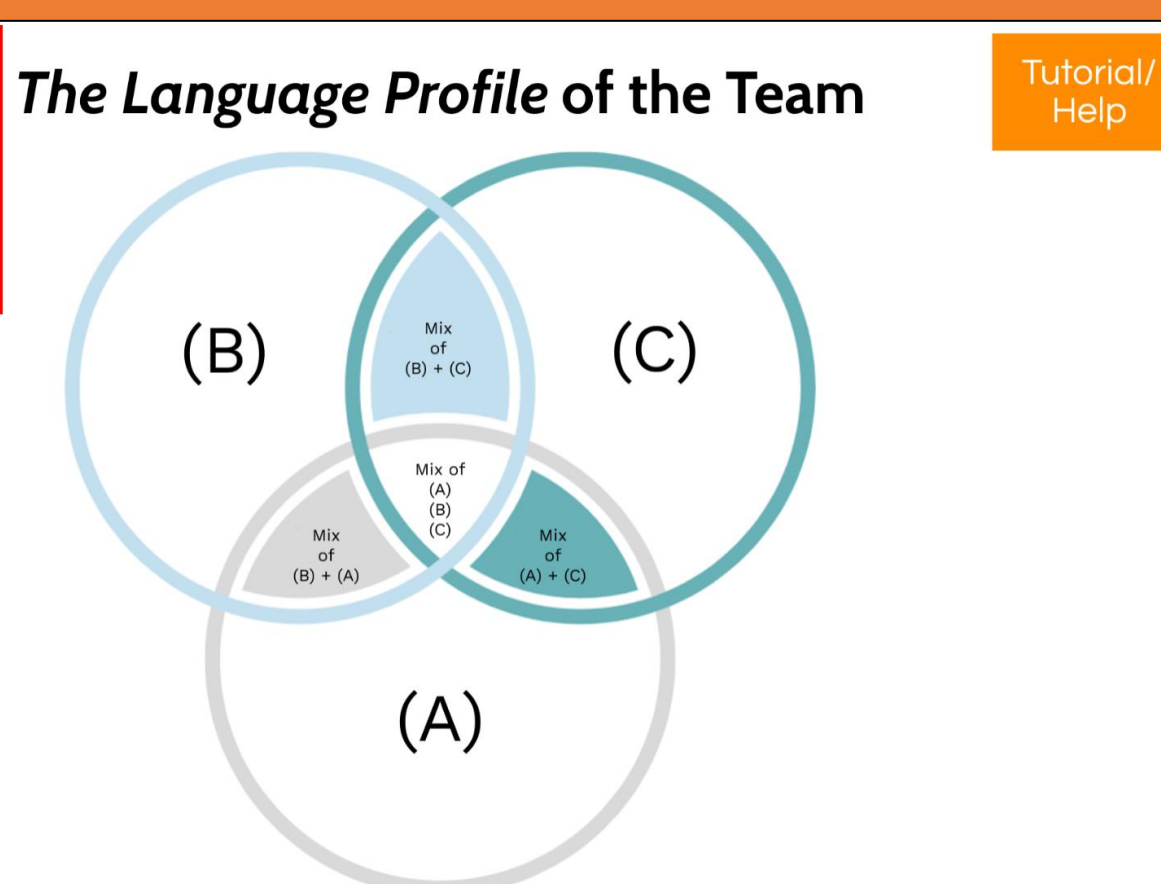

**Help** 

In addition to the blue box at the top of each slide throughout The ARFer Map, you will see an orange box on the right.

Clicking on the orange box opens a new slide that contains a video tutorial that leads you through how to use The ARFer Map

# Your Pathway:

 $(A)$ 

**Understand general** conversations in Welsh.

### $(B)$

Understand approximately 50% of conversations, but lack confidence in using Welsh.

### $(C)$

At the beginning of the Welsh language journey.

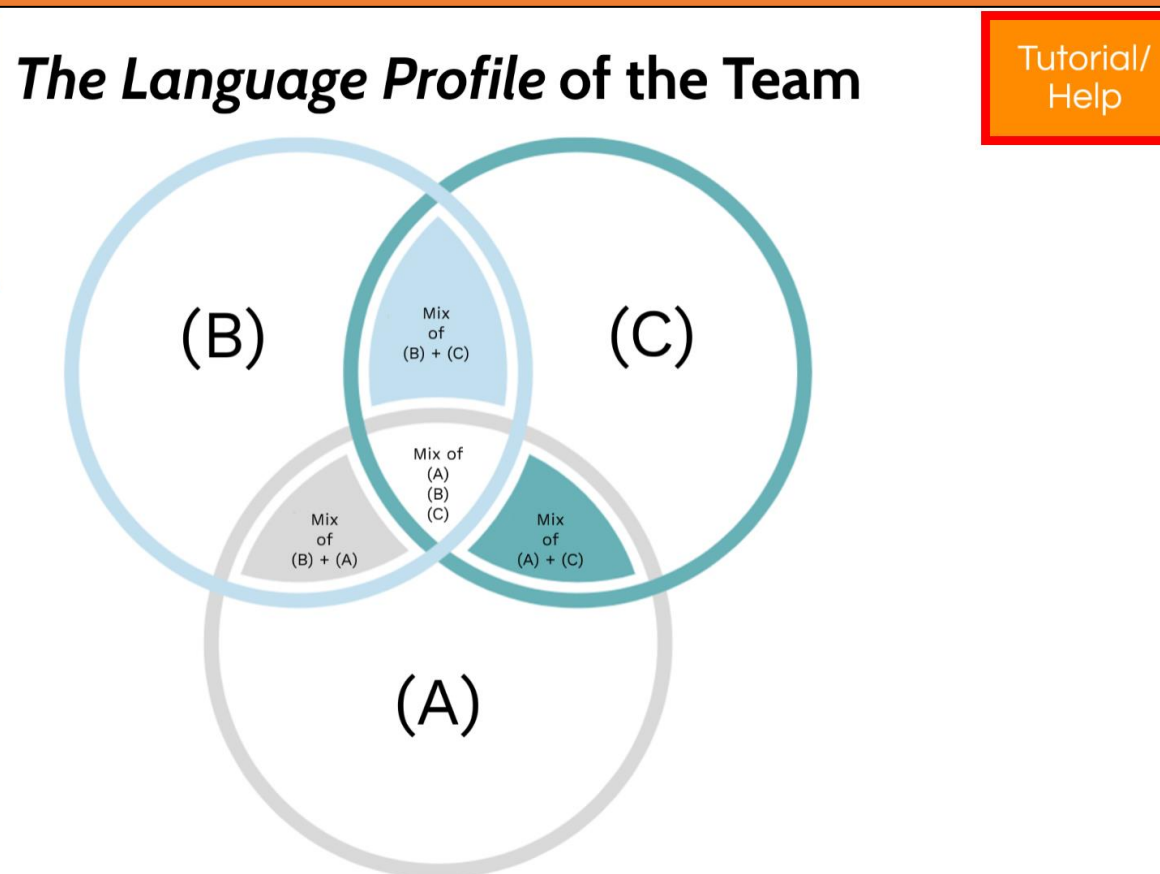

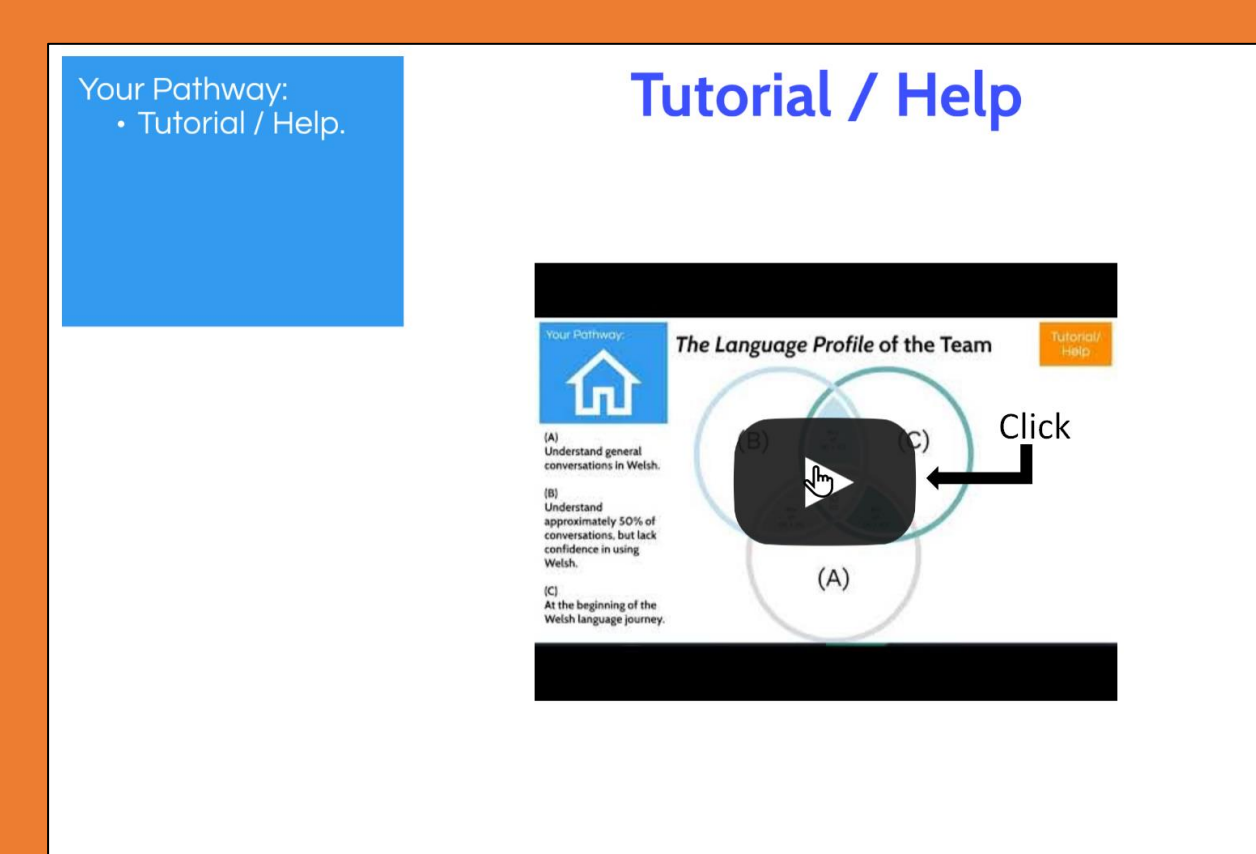

In order to view the video, click on the sign in the middle of the video. Your curser will change from an arrow to a hand if it is possible to change your location The ARFer Map or to open a link.

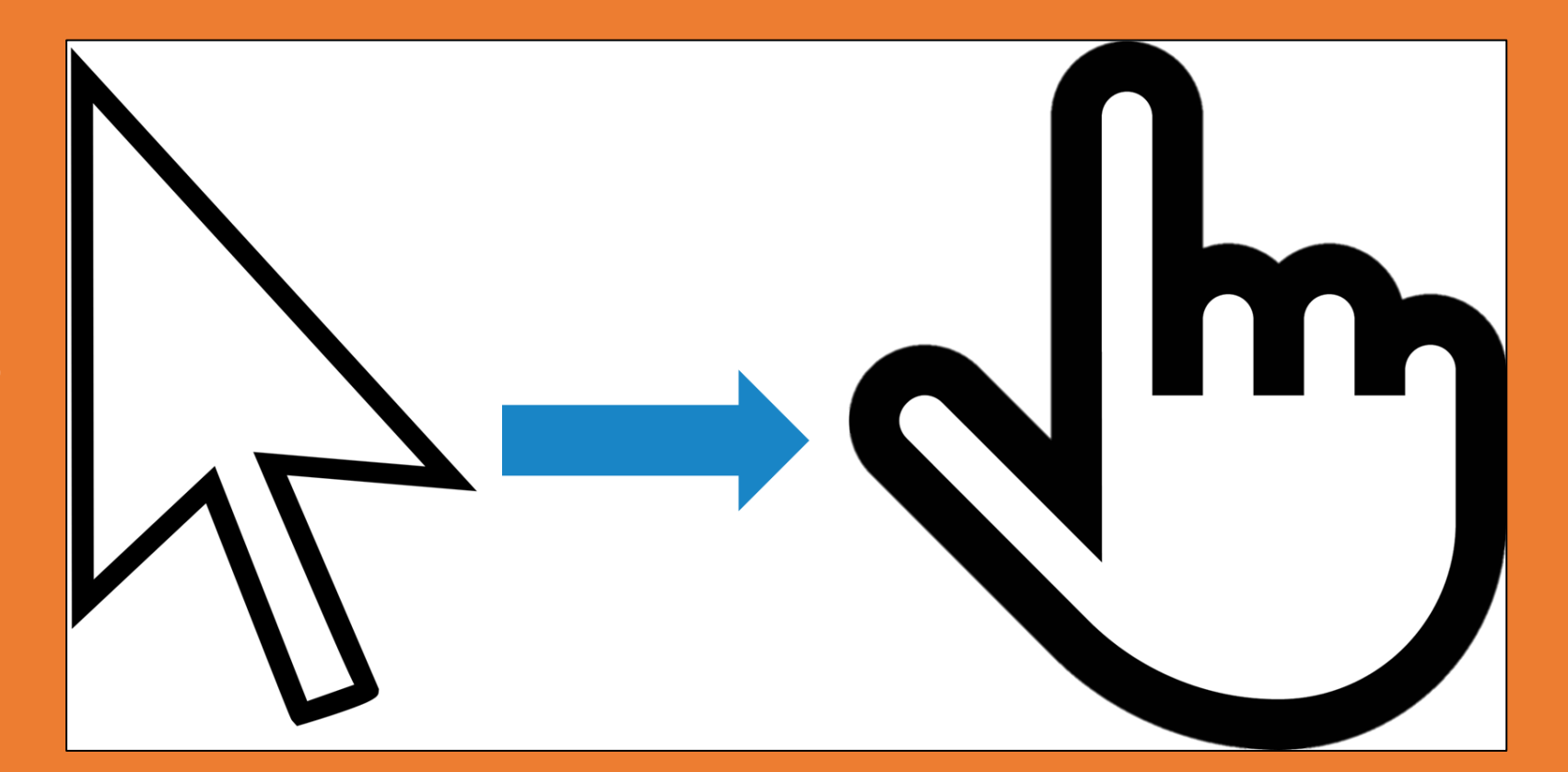

Two icons appears as you move your mouse to the right of the screen.

Your Pathway:

· Tutorial / Help.

The upper icon allows you **to return to the homepage**. The lower icon allows you to go back **one step** in your pathway.

**Should you become lost whilst using The ARFer Map and wish to start again or go back one step, please use these icons that appear on the right.**

**Tutorial / Help** The Language Profile of the Team Tutoric<br>Historic 1п. Understand general<br>conversations in Welsh Understand understand<br>approximately 50% of<br>conversations, but lack confidence in using Walsh  $(A)$ At the beginning of the<br>Welsh language journey

You will also notice that arrows appear at the bottom of the screen due to moving the curser, with the one on the right flashing.

**It is important that you do not click on these arrows.**

There is a risk that you will become lost by using these arrows.

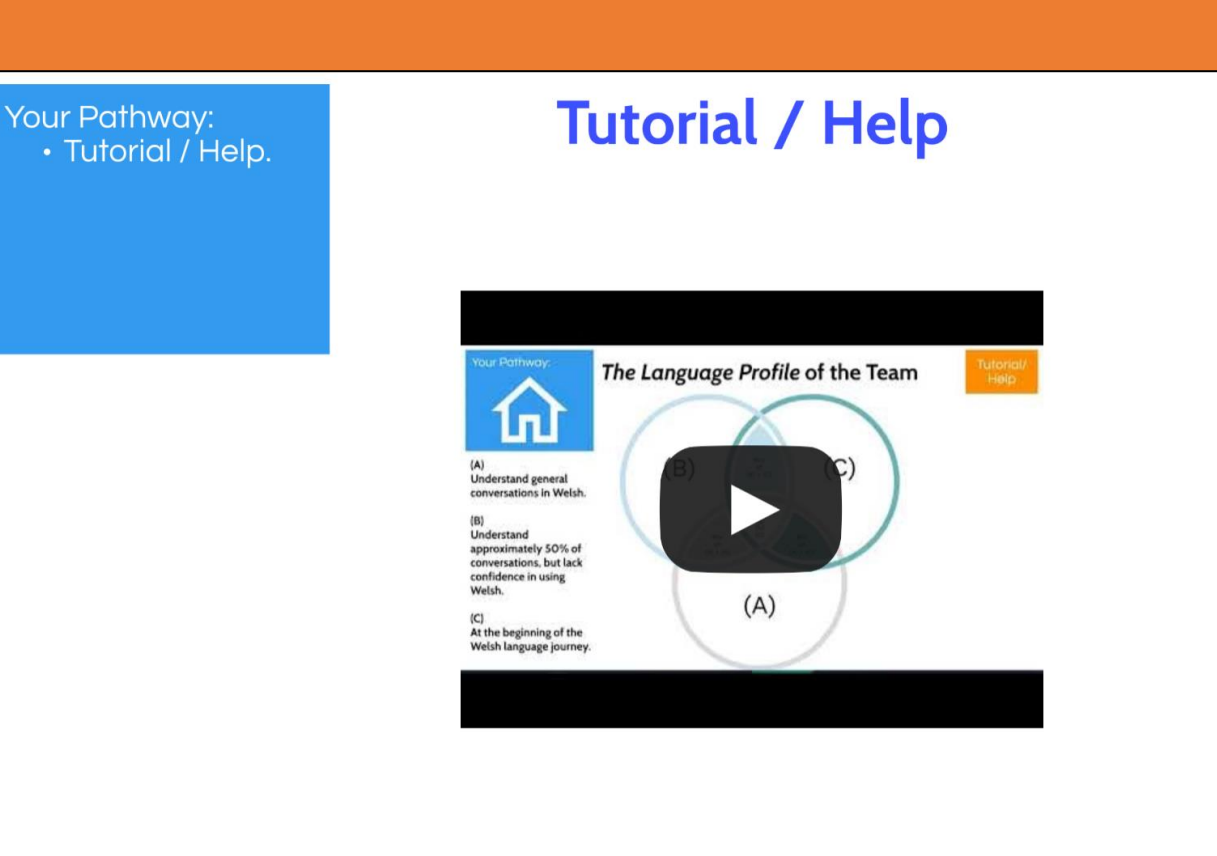

The homepage includes a description of three language profiles and a Venn diagram, which allows you to choose the language profile that is most appropriate to the individual, or team, that uses the programme.

### Your Pathway: · Tutorial / Help.

### **Tutorial / Help**

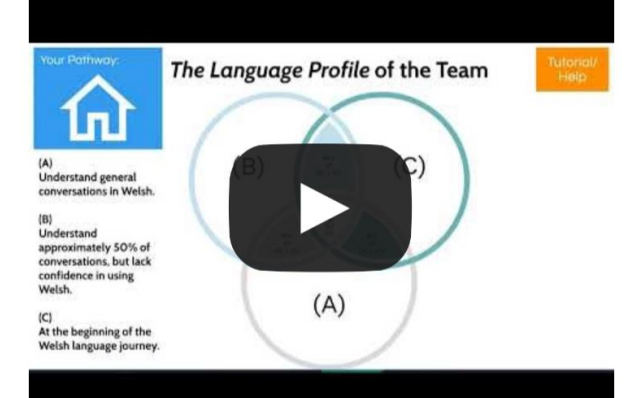

The first task is to choose the language profile, or any mixture of the three language profiles, that best described the language profile of the individual or team that uses the programme.

In order to move along the pathway, click on the appropriate language profile within the Venn.

In this example, we choose the mixed language profile A, B and C.

### Your Pathway:

 $(A)$ **Understand general** conversations in Welsh.

### $(B)$

Understand approximately 50% of conversations, but lack confidence in using Welsh.

### $(C)$

At the beginning of the Welsh language journey.

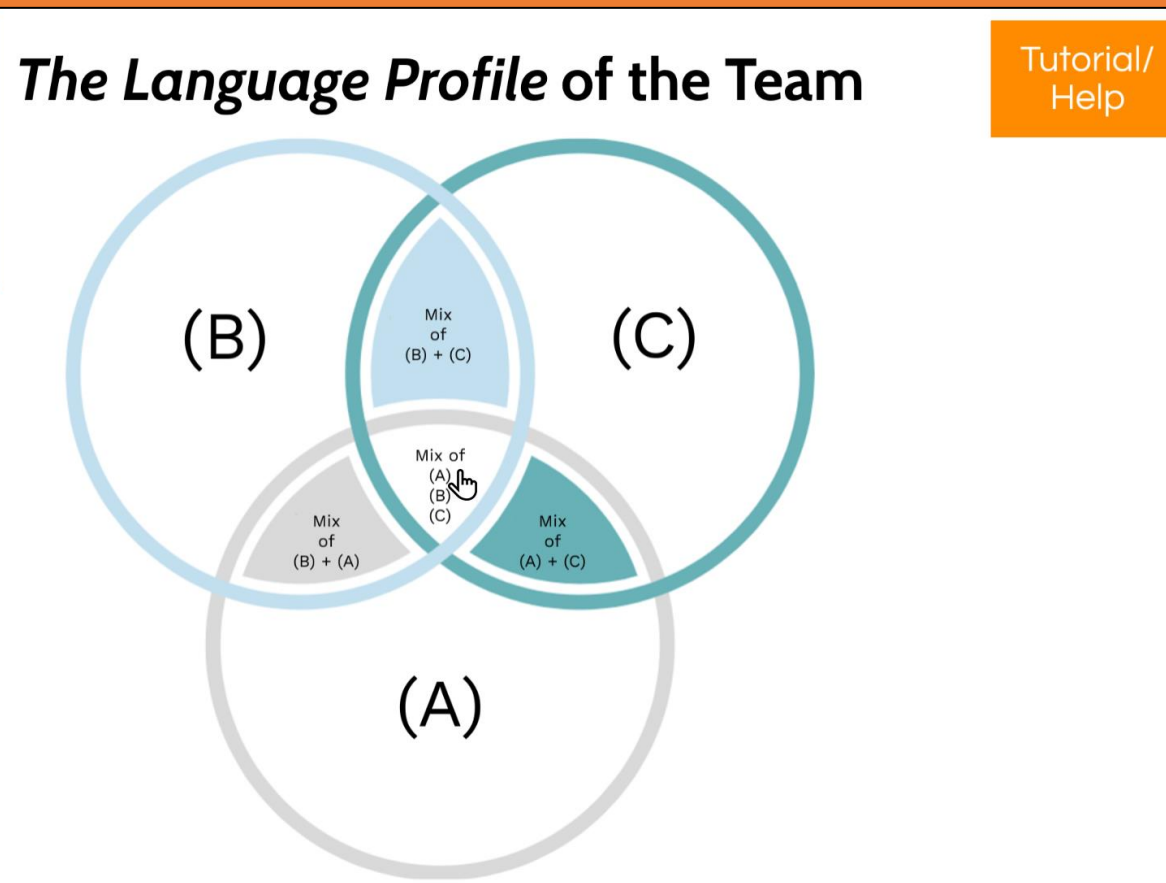

The next step is to choose the language profile/context on which you wish to concentrate. The same four language scenarios are available for each language profile, as the image illustrates.

A blue circle with white text will move you along your pathway.

In order to move along your pathway, click on the language profile/context on which you wish to concentrate.

For example, we chose "Using technology".

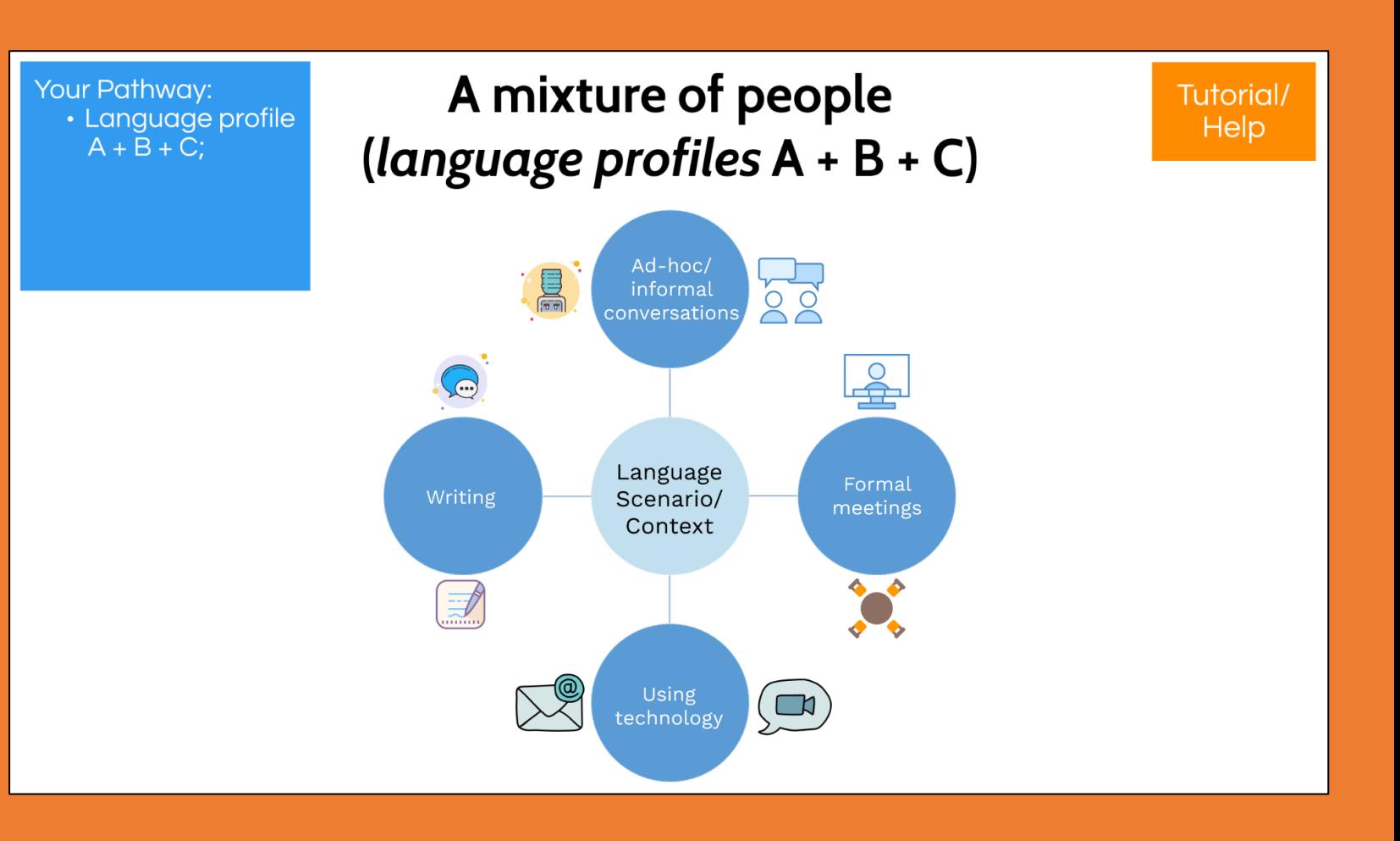

You will next see a scale. The numbers above the scale indicate the number of tasks available for our pathway.

The leftward tasks on the screen indicate the easiest tasks. The tasks become more challenging as you move along to the right, with the most challenging task being at the right end of the screen.

Click the number of the task on which you wish to concentrate in order to move along your pathway. **In order to do this, it is important that you place your curses over the number (not the arrow nor the scale itself) as seen in the image.** For example, we chose task #2.

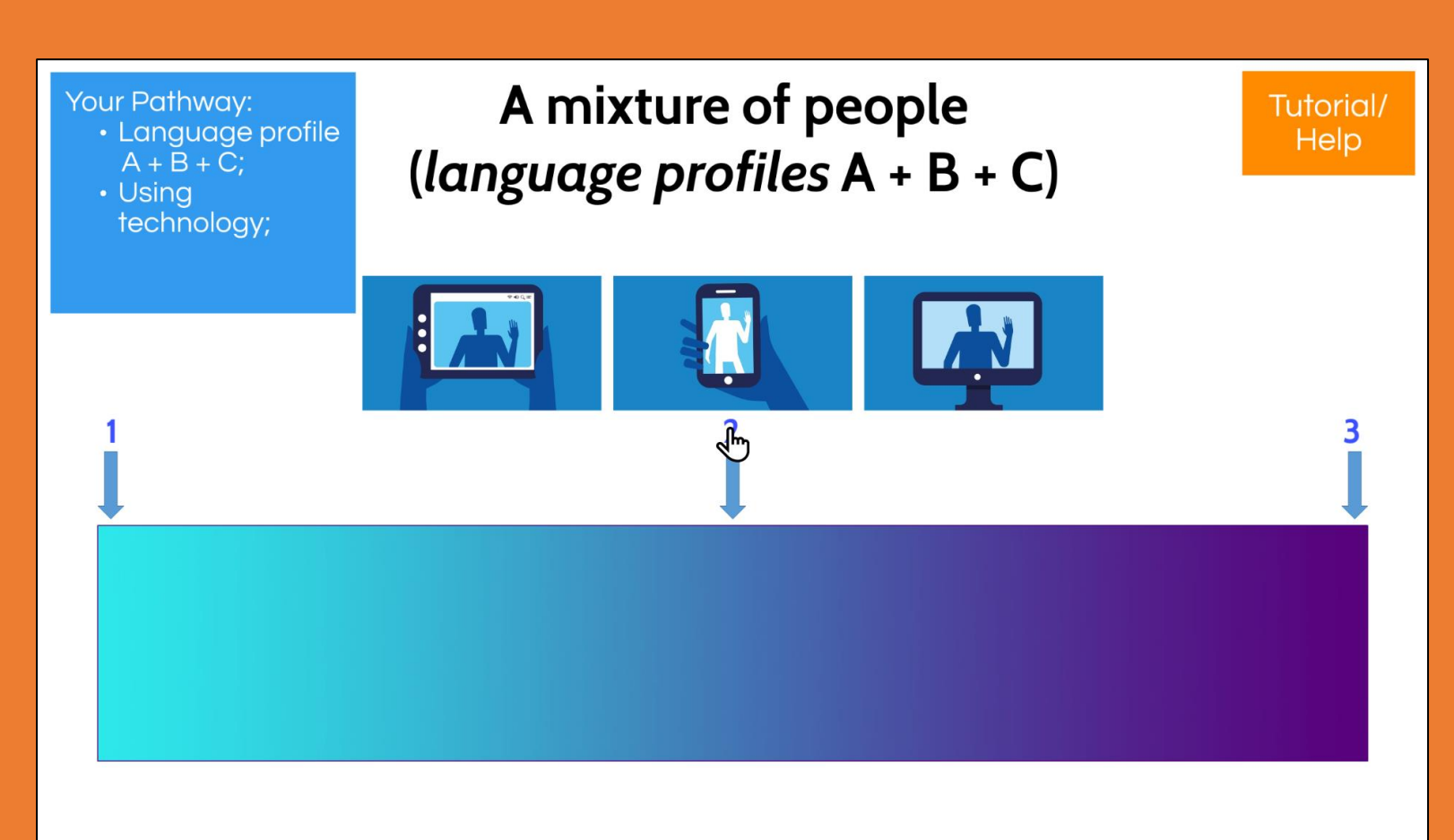

The image illustrates the task.

This particular task suggests where you can use the Iaith Gwaith badge.

Click on the suggestion on which you wish to concentrate in order to move along your pathway.

For example, we chose "Virtual background".

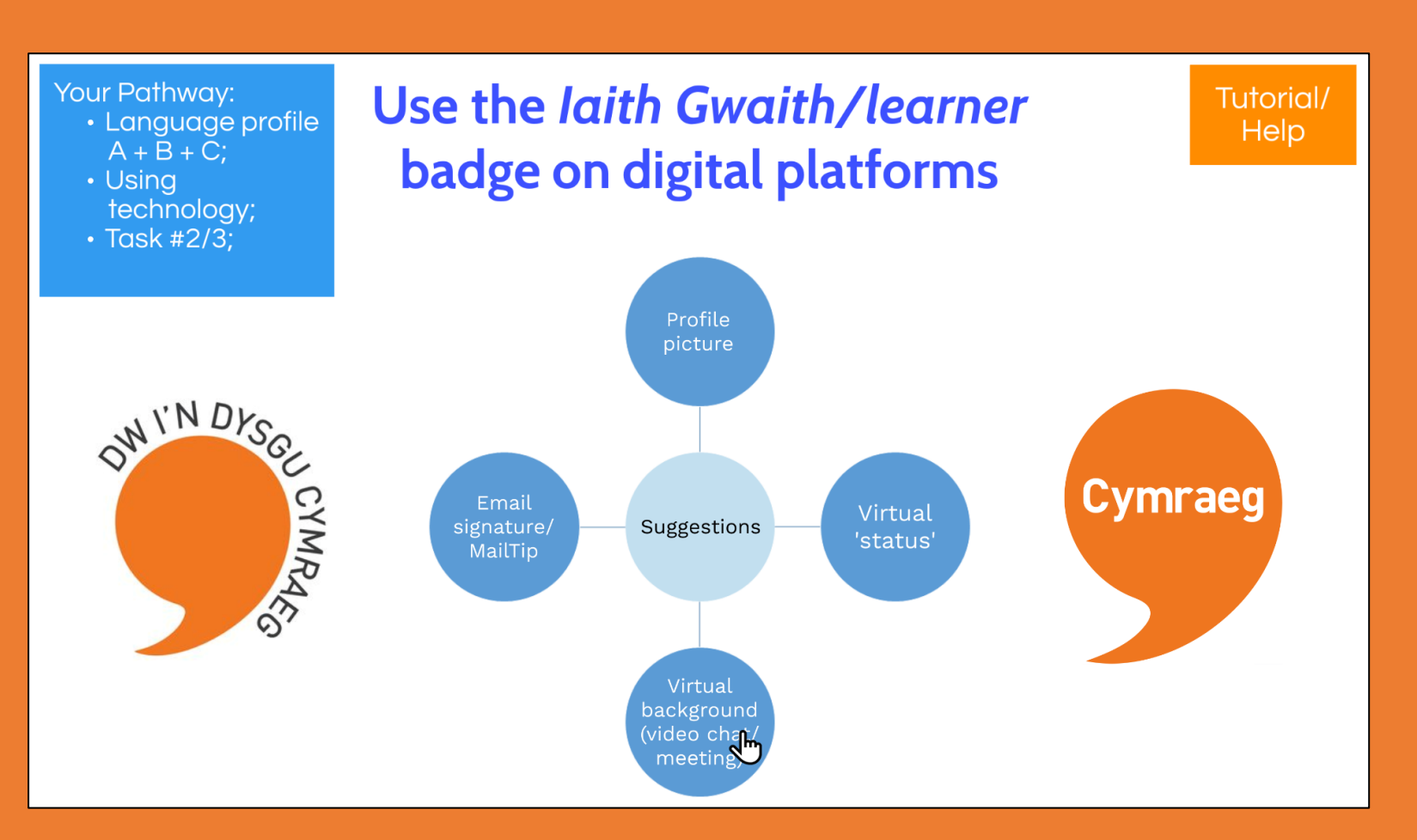

Here are examples of the Iaith Gwaith badges being a part of the virtual background for these blue characters.

In addition, the blue centre circle gives you a change to move along your pathway for instructions on how to set one of the Iaith Gwaith badges as your virtual background in a video chat or video meeting.

Click on the blue centre circle in order to move along your pathway. Your Pathway: · Language profile  $A + \overrightarrow{B} + \overrightarrow{C}$ ;

- Usina technology;
- $\cdot$  Task #2/3:
- Virtual background;

### Set the laith Gwaith/learner badge as virtual background

Tutorial/ Help

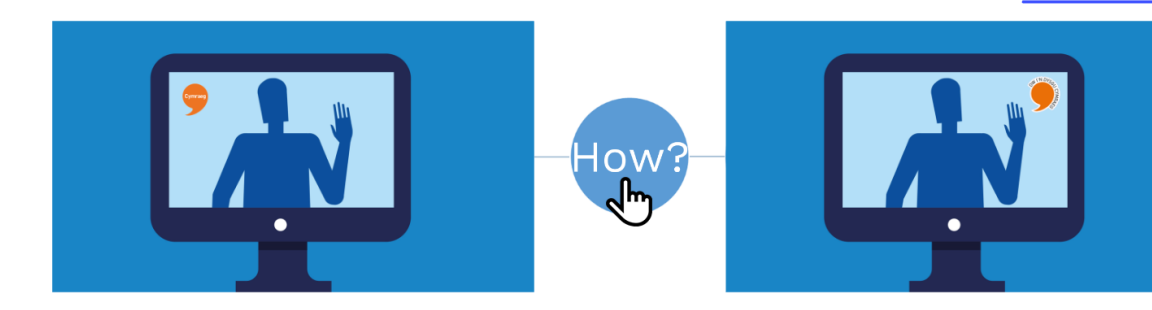

Here are different options for you to download. Your organisations might have created corporate backgrounds. The ones *within* The ARFer Map are only suggestions.

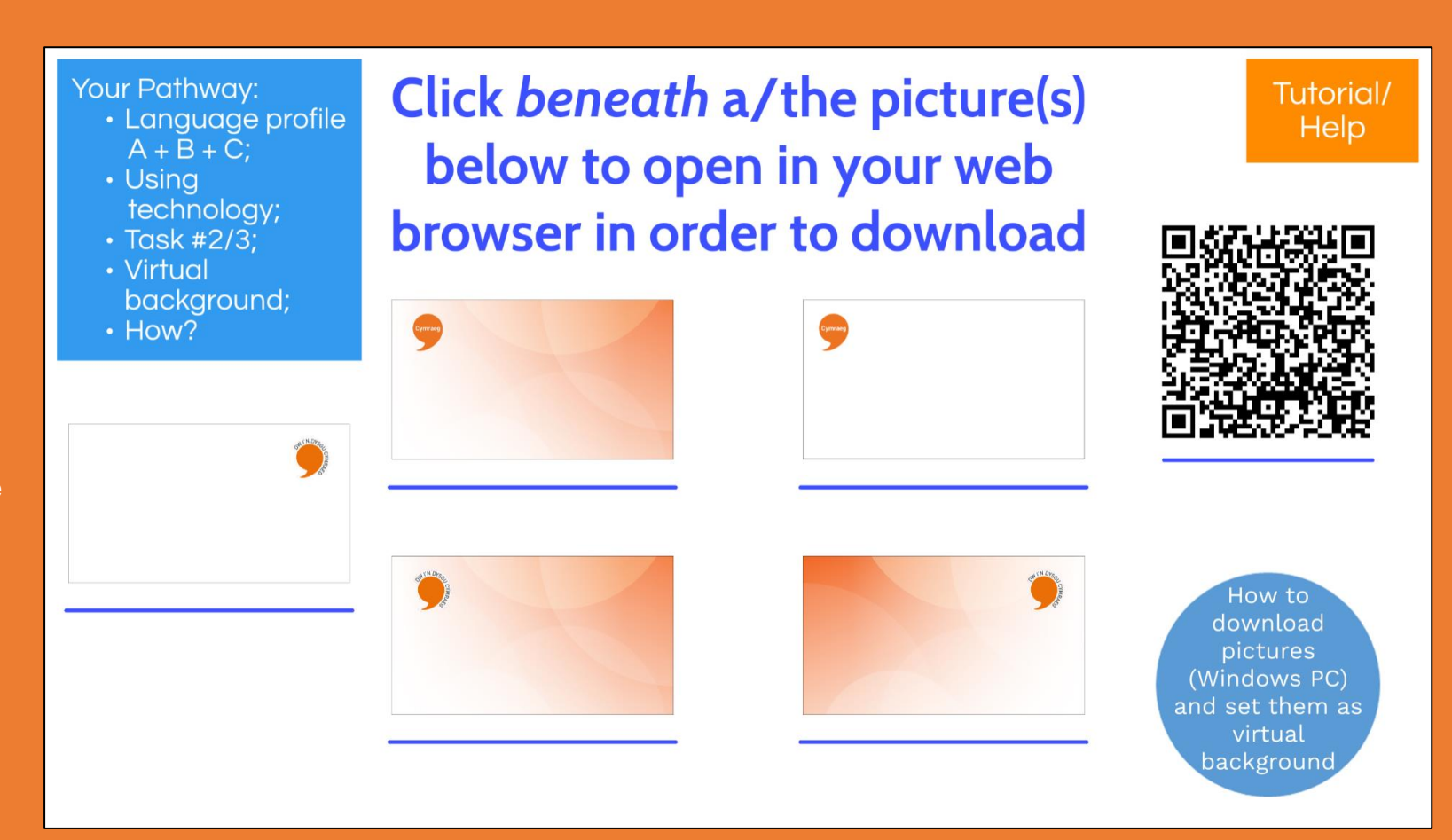

As the text at the top of the screen indicates, you can click below any image in order to open the image in your web browser and download.

**In order to do this, it is important that you place your curser beneath the relevant image, yet above the blue line, as the images illustrates.**

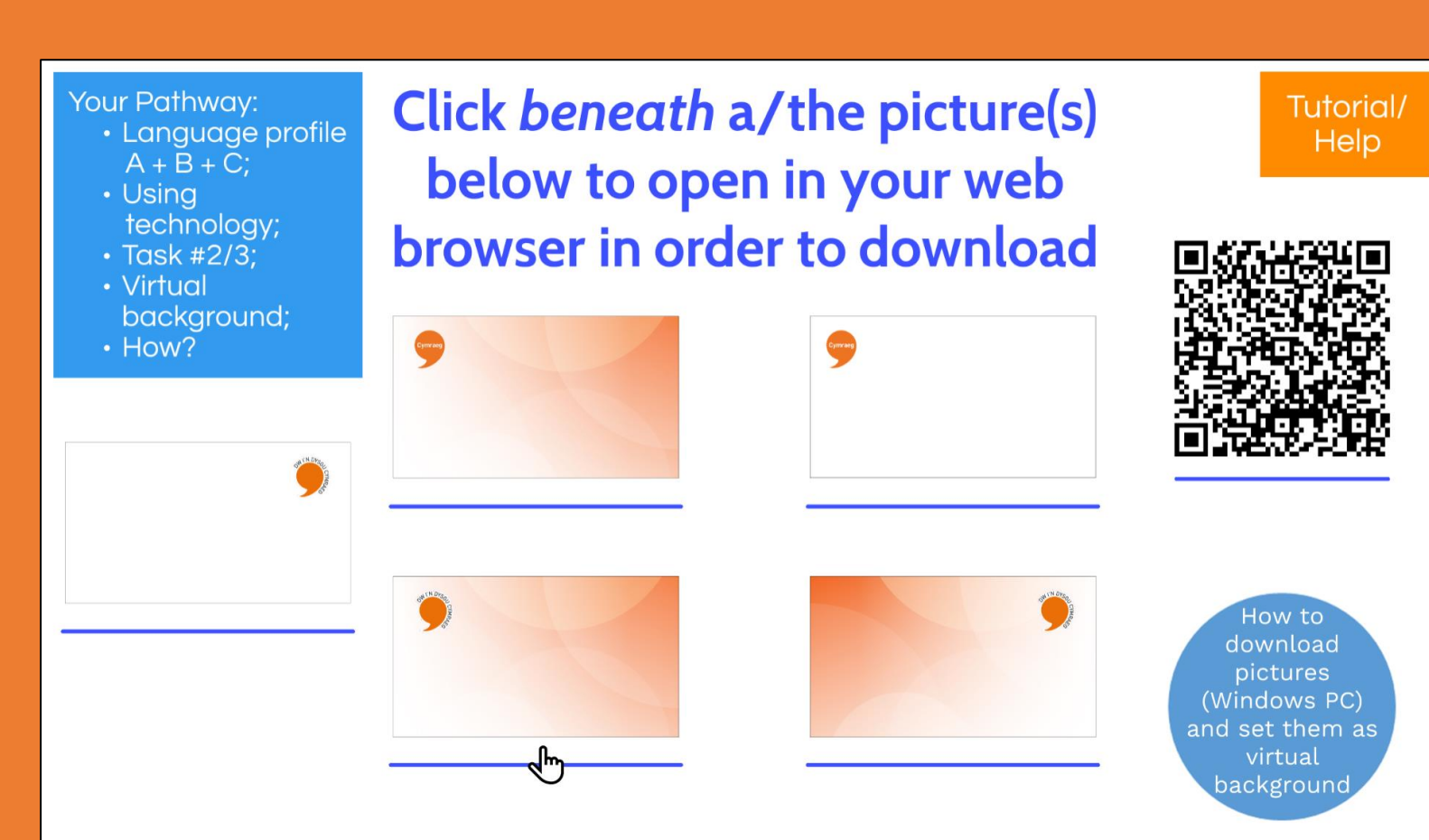

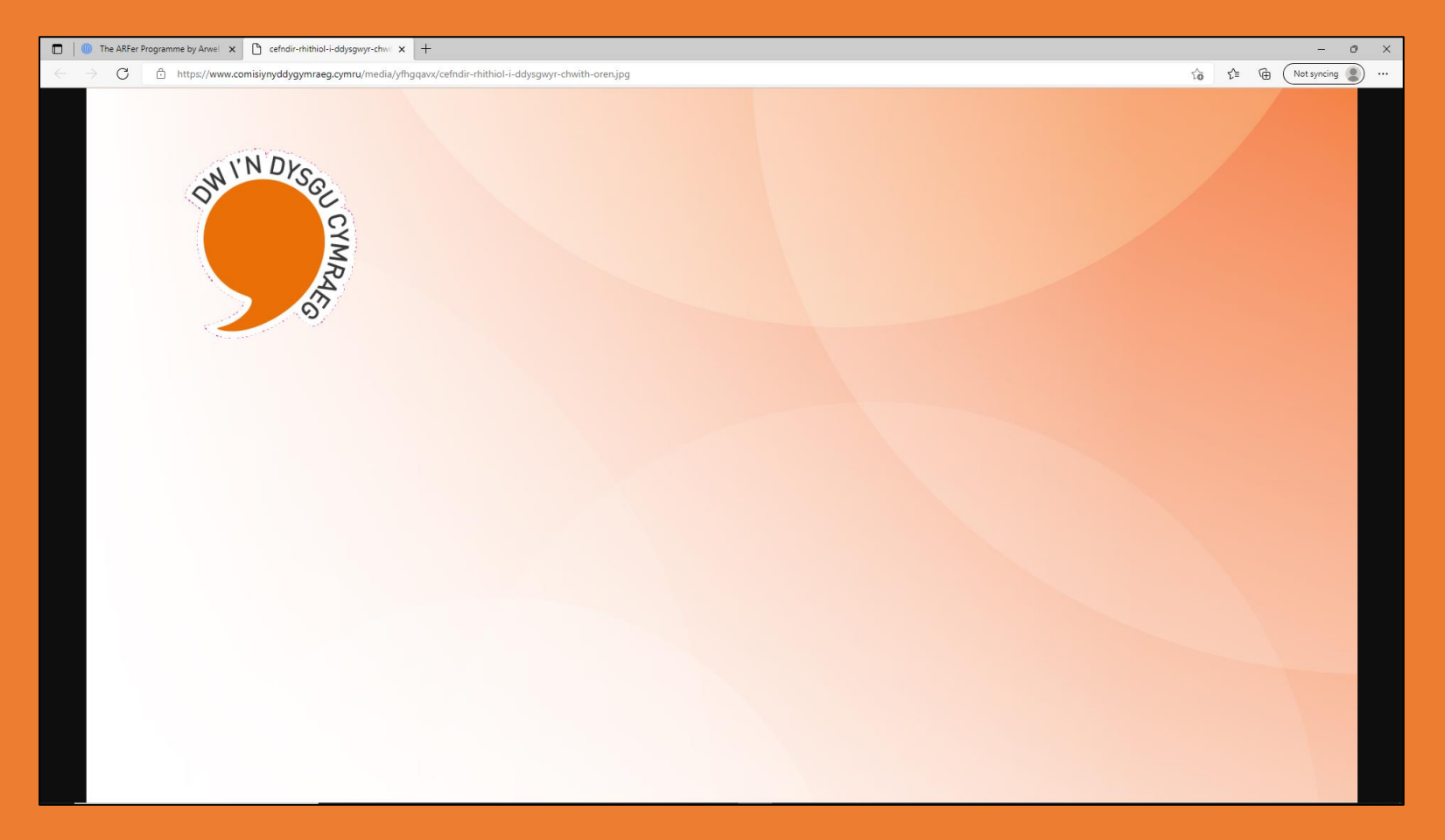

Here is the relevant image opened in a web browser ready for download after clicking the link.

You will also see a blue circle with white text offering help to set a virtual background. Click within the blue circle should you wish want more help.

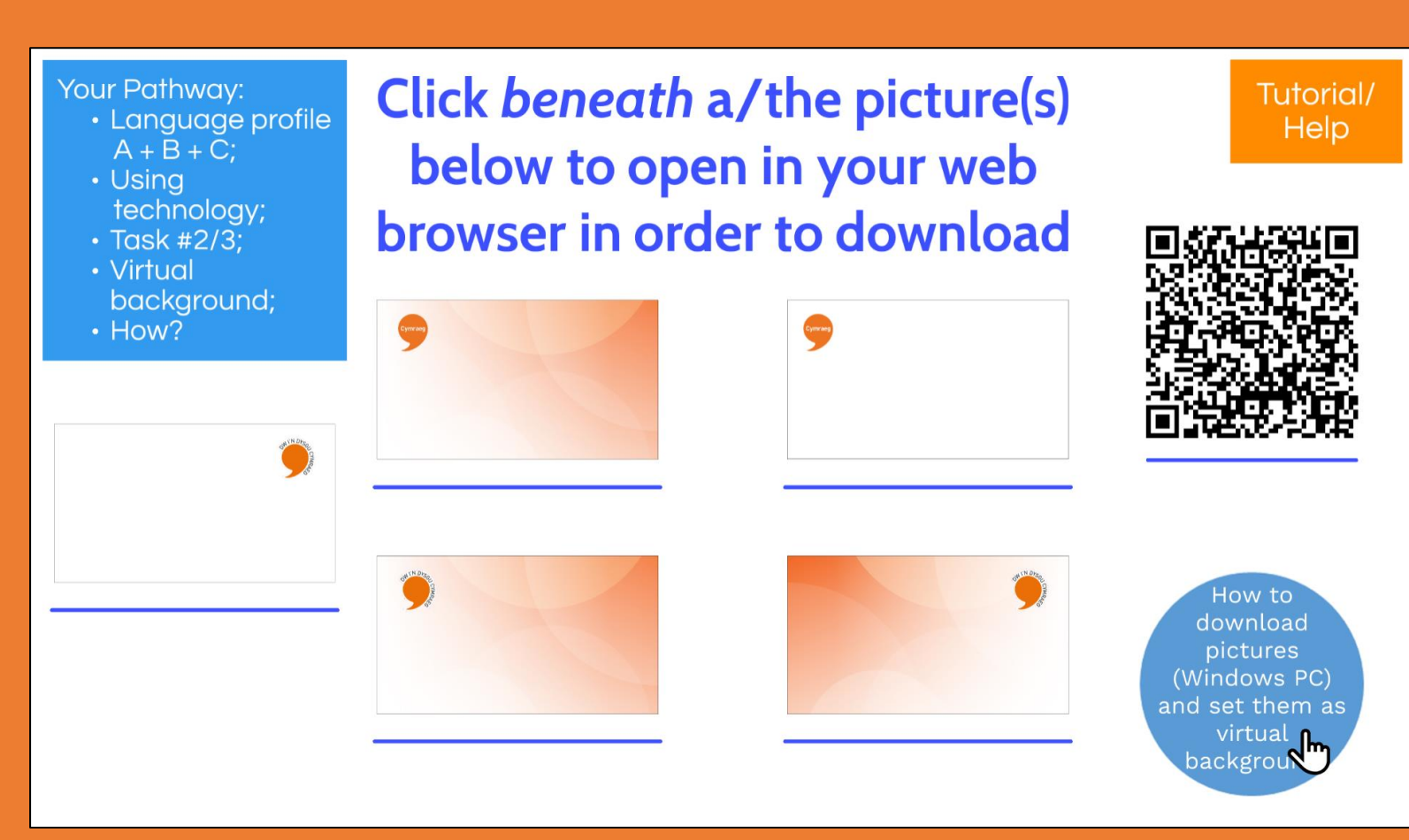

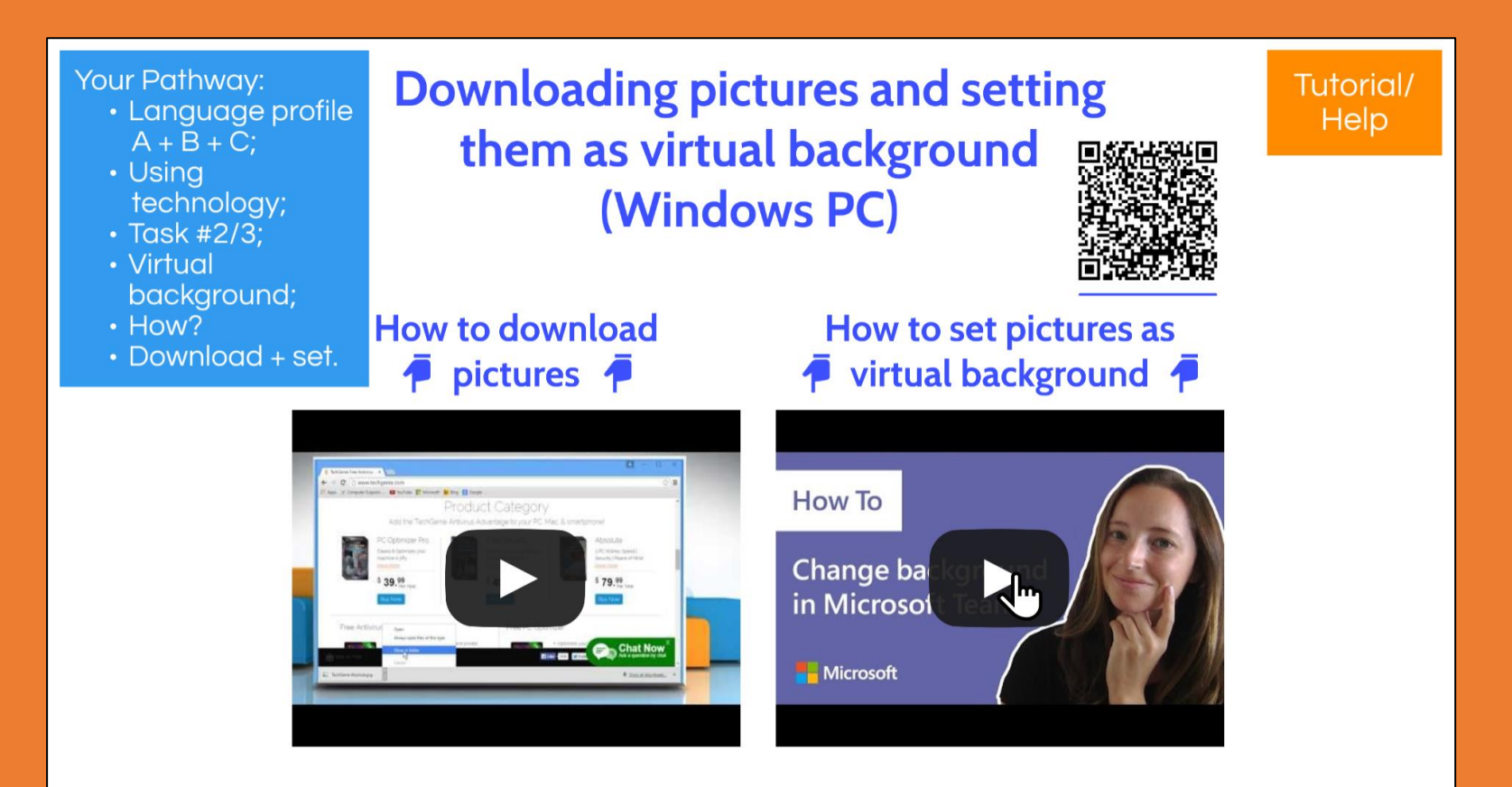

Here are videos that can help you complete the task. Click on the arrow/play symbol in the middle of the video in order to

view the video.

You will see this QR code somewhere on each page that includes a task.

You will open a survey in order to provide feedback on that task by scanning this QR code with the camera on your smartphone or tablet.

It is also possible to click beneath the QR code in order to open the survey in your web browser. **Remember to place your curses beneath the QR code, yet above the blue line, as the image illustrates.**

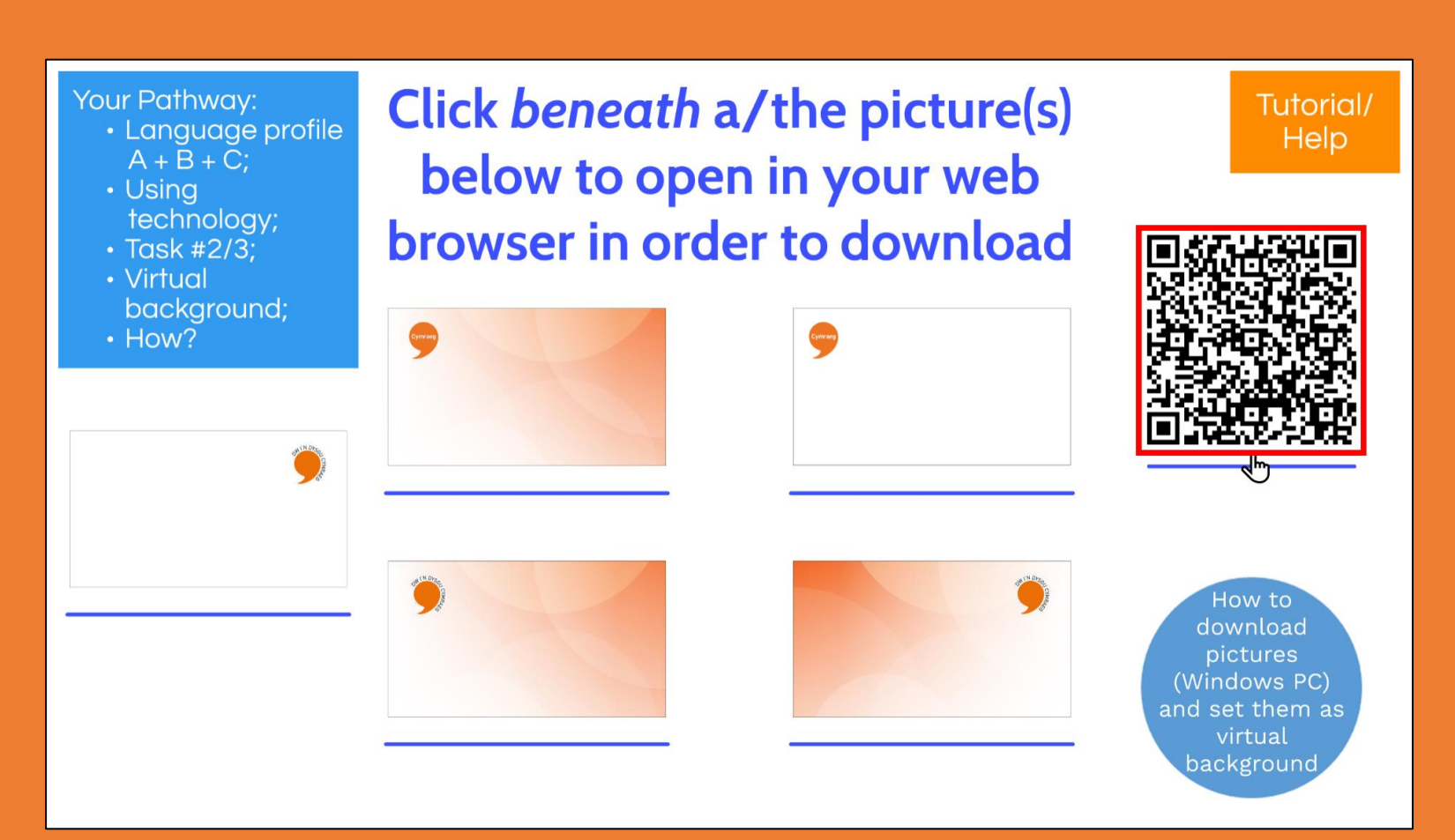

### **Feedback Survey**

Here is the survey opened in a web browser ready to collect responses in order to share feedback on a specific task after clicking the link.

We would be very grateful to obtain your feedback!

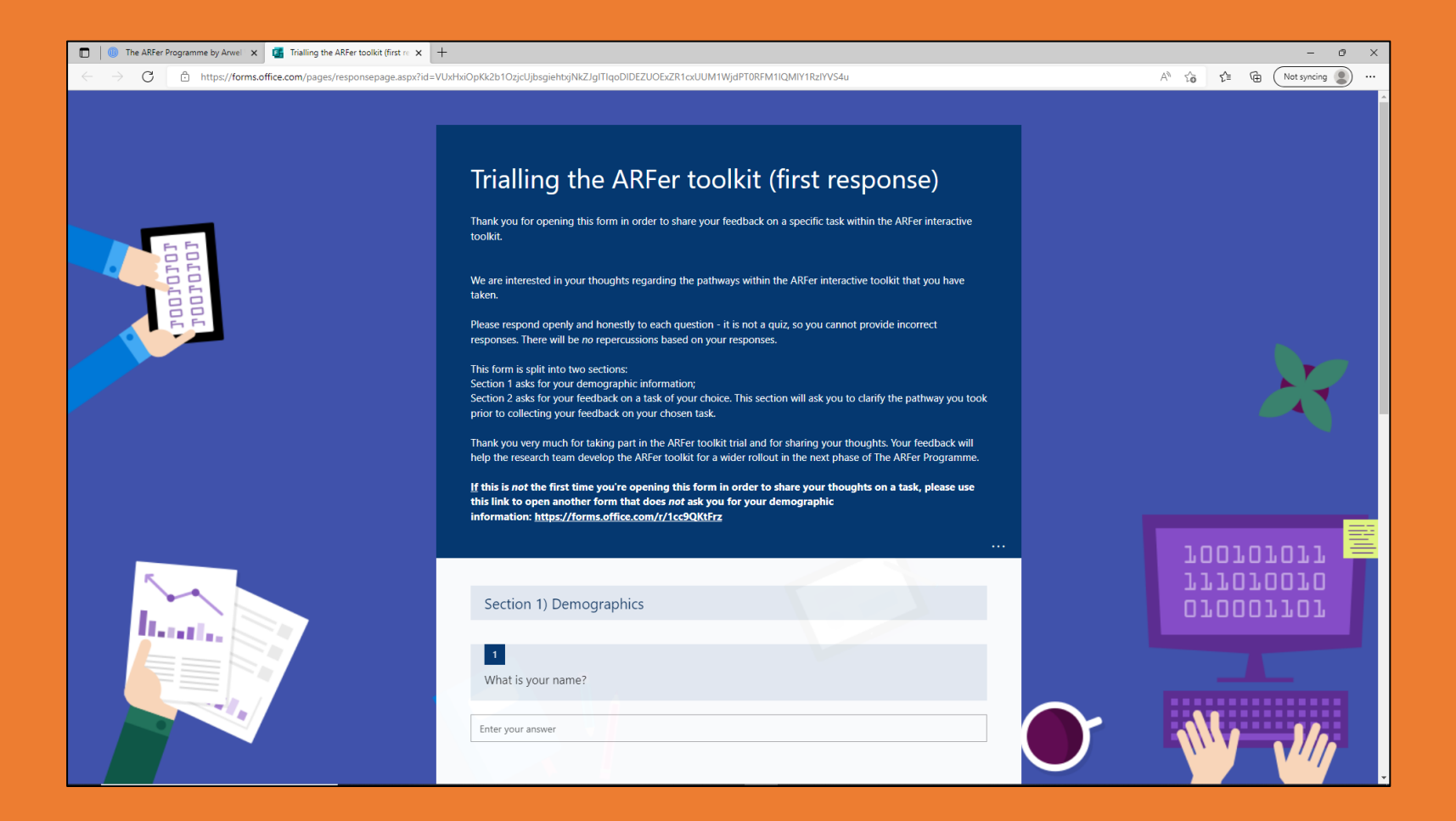

We hope that this quide has given you a taste of what The ARFer Map is and how to use it, and that you will enjoy going through the tasks at your own pace.

# Your Pathway:

 $(A)$ 

**Understand general** conversations in Welsh.

### $(B)$

Understand approximately 50% of conversations, but lack confidence in using Welsh.

### $(C)$

At the beginning of the Welsh language journey.

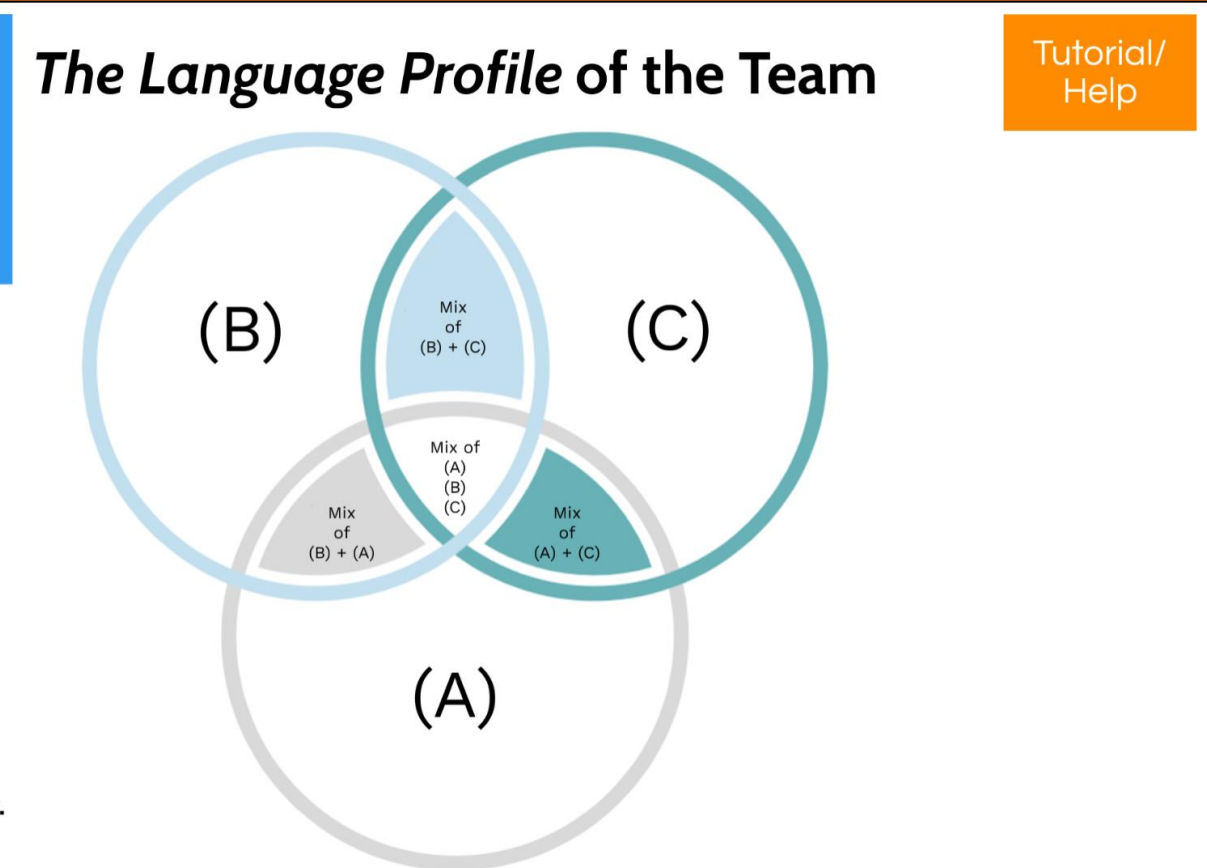

Remember that there is also a video tutorial that guides you through using The ARFer Map available. You can open a Welsh version or an English version of the tutorial with the links below, or scan the QR code with a smartphone or tablet (remember that you can also view the tutorial by clicking on the orange box within The ARFer Map).

- [Welsh Version](https://youtu.be/CUGBYvUePgk)
- [English Version](https://youtu.be/acR-kA3yCpE)

### **Tiwtorial Pecyn Rhyngweithiol ARFer Tutorial: ARFer Interactive Toolkit**

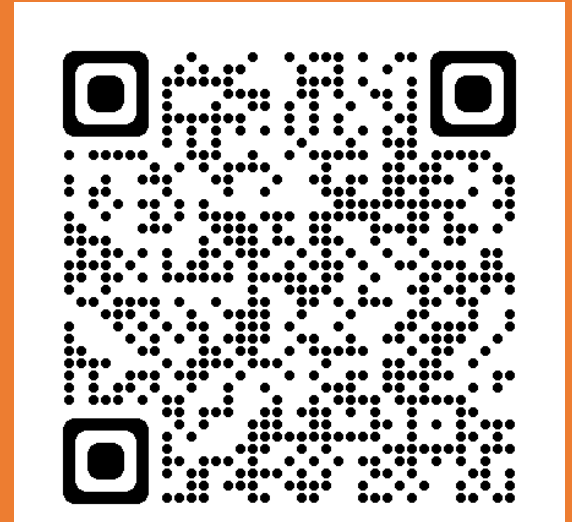

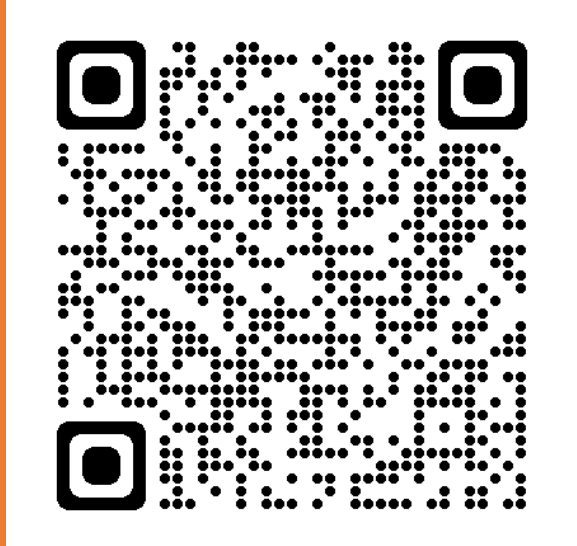

### **Feedback**

If you wish to share your experience of any element of The ARFer Resource Pack, or suggest changes, what to remove or add, or should you have any questions regarding trialling the resource pack at any time, please do not hesitate to complete the feedback survey.

You can open a Welsh version or an English version of the feedback survey with the links below, or scan the QR code with a smartphone or tablet (remember that you can also open the survey within The ARFer Map on the task pages).

- [Welsh Version](https://forms.office.com/r/YXui8a7537)
- [English Version](https://forms.office.com/r/AGr20y8dpG)

**Ffurflen Adborth ARFer ARFER ADDED ARFER Feedback Survey** 

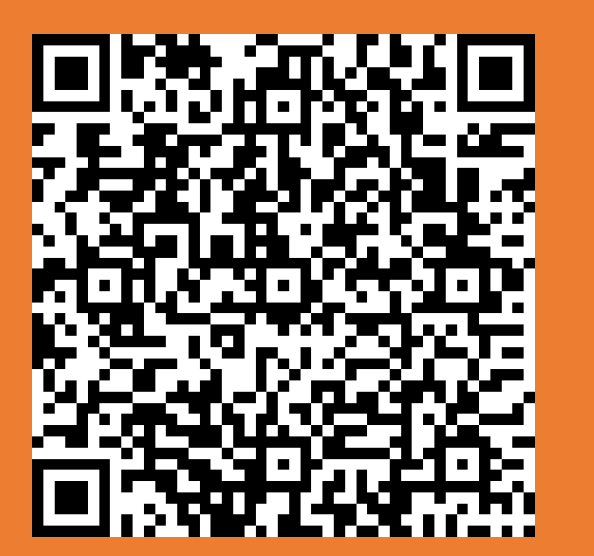

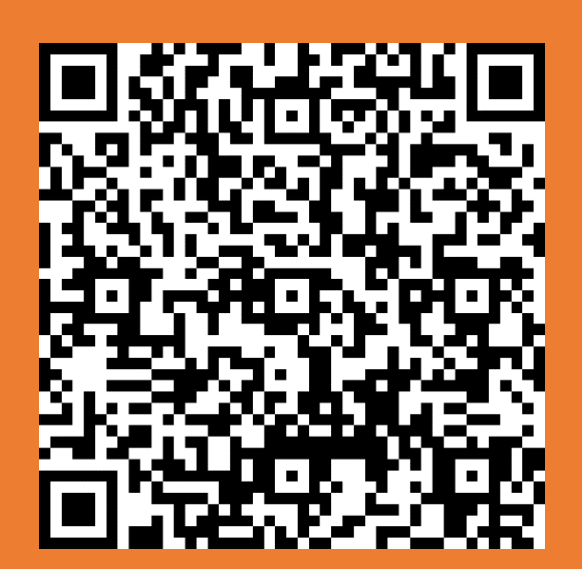

### **Contact Us**

Of course you are welcome to email the team to discuss The ARFer Programme:

### [arfer@bangor.ac.uk](mailto:arfer@bangor.ac.uk)

Thank you very much for your interest in The ARFer Programme.

Best of luck with trialling The ARFer Resource Pack. We look forward to hearing about your experience!

- Dr Lowri Angharad Hughes, The ARFer Programme Director.
- Arwel Tomos Williams, The ARFer Programme Researcher.

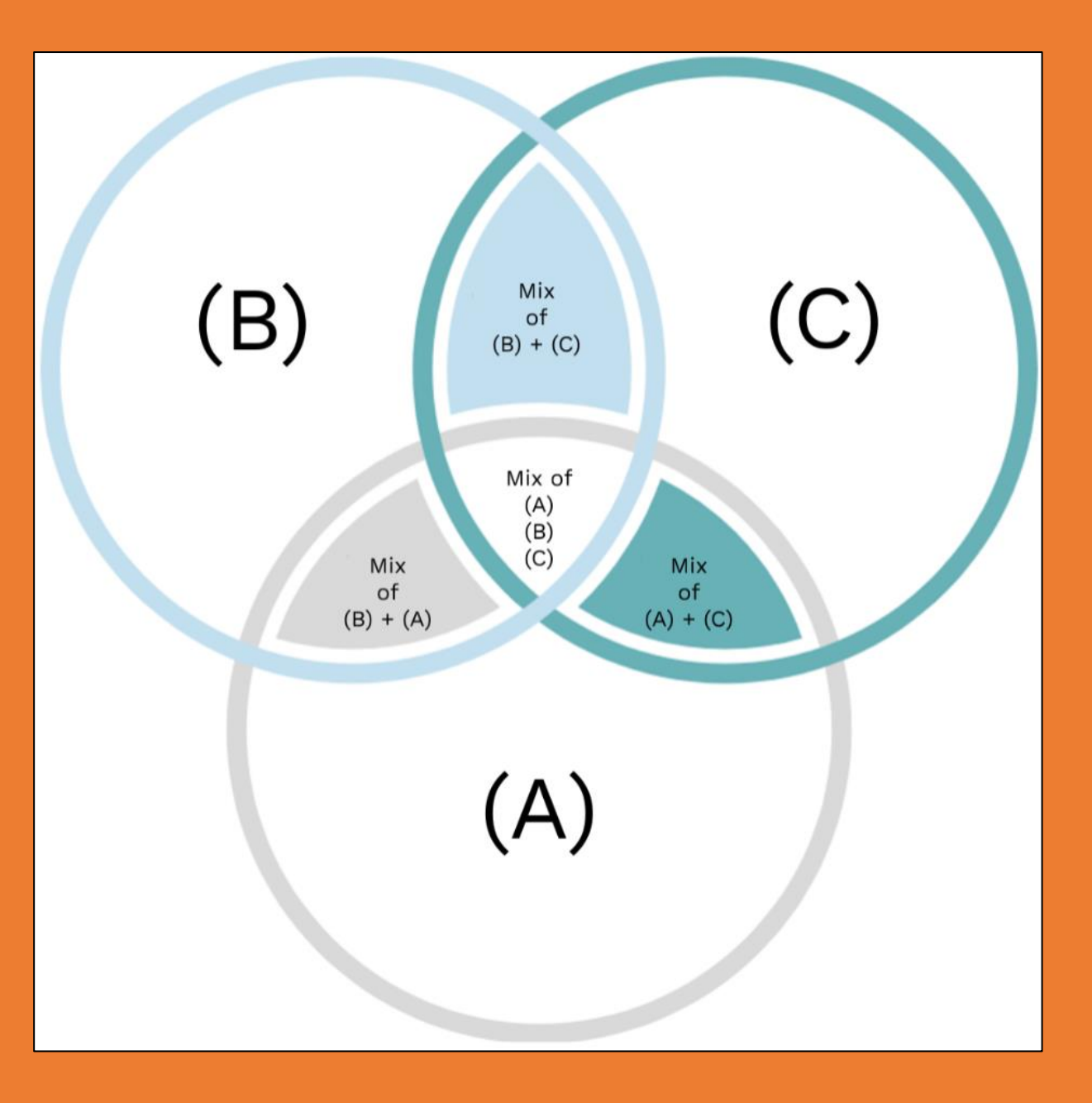